## **For Businesses > Resources How to View e-Statements**

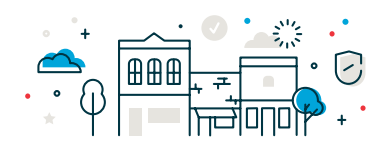

1. Log in to Business Online Banking and select **Reports > View e-Statements** to access your statements.

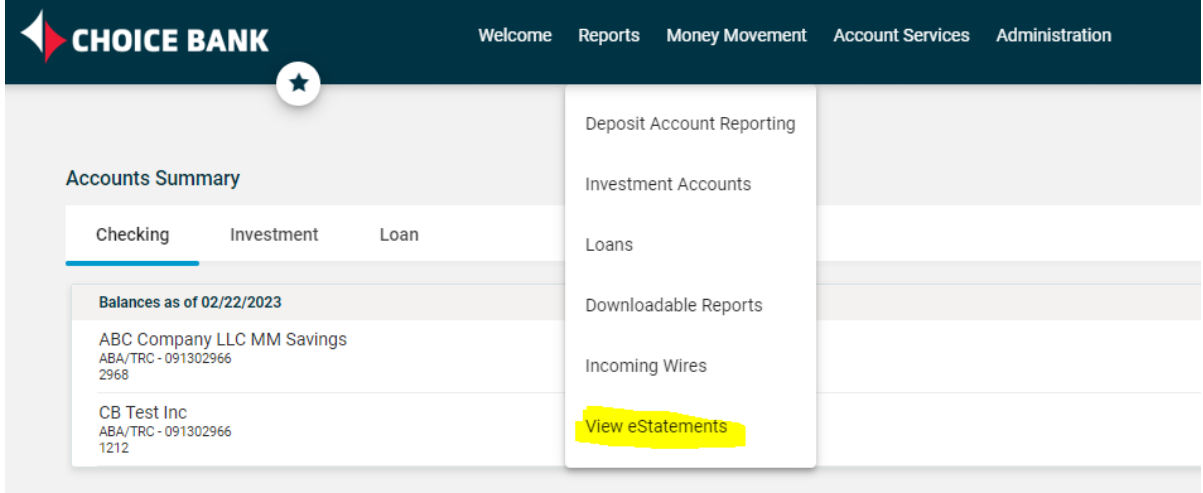

2. It will open another window or tab on your browser. From there, you can choose which account to view by clicking on the "eStatements" link.

Your new Choice Bank eStatements account has been created. You can access your eStatements by clicking the link below. Up to 24 months of eStatements are available for viewing.

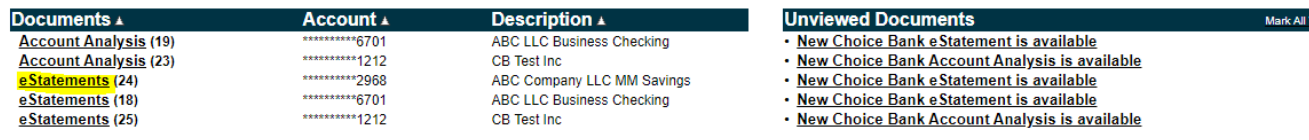

3. Once you click on the "eStatements" link for the account you want to view, you can change the statement date by clicking on the appropriate date on the right hand side.

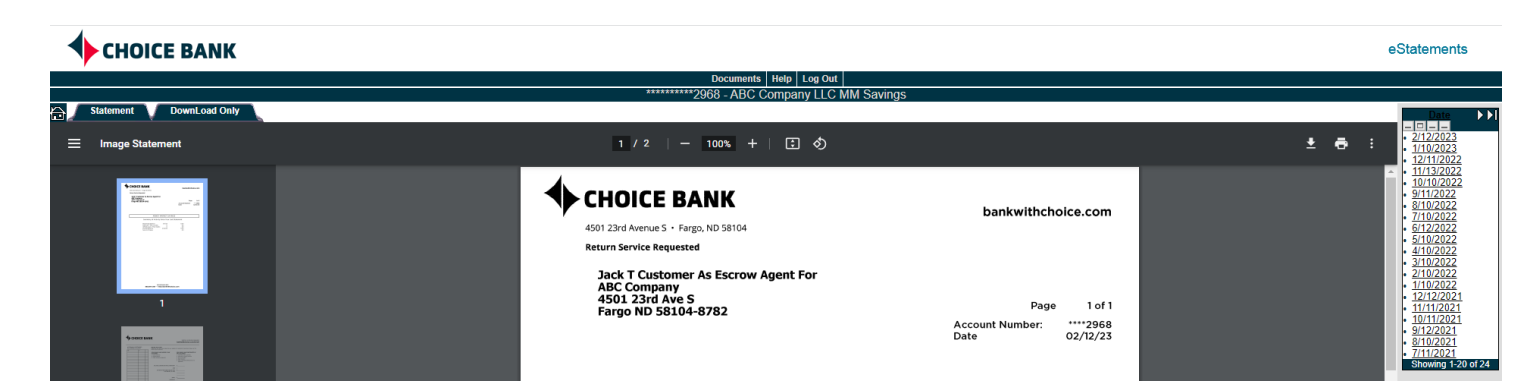

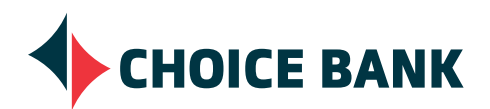

Choice Bank is a division of Choice Financial Group. Member FDIC. EEO/AA. Updated 12/21.